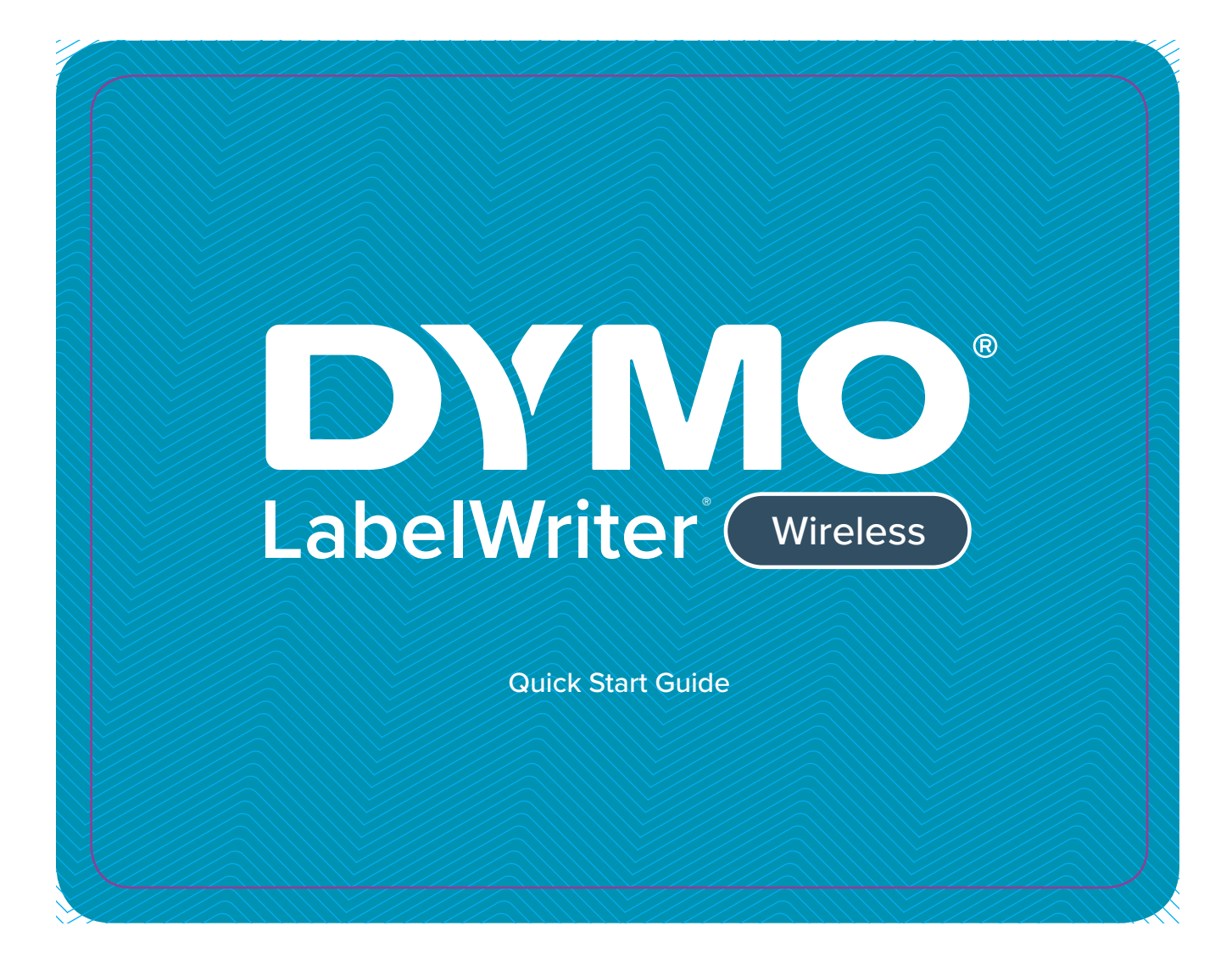

#### **Copyright**

© 2017 Sanford, L.P. All rights reserved. Revised 6/17.

No part of this document or the software may be reproduced or transmitted in any form or by any means, or translated into another language without the prior written consent of Sanford, L.P.

#### **Trademarks**

DYMO, LabelWriter, and DYMO Label are registered marks in the United States and other countries. All other trademarks are the property of their respective holders.

#### **FCC Compliance**

This device complies with Part 15 of the FCC Rules. Operation is subject to the following two conditions: (1) this device may not cause harmful interference, and (2) this device must accept any interference received, including interference that may cause undesired operation.

# **Quick Start Guide**

For complete information on using your label printer, download the *DYMO LabelWriter User Guide* from one of the following locations

- From the **User Guide** link on the DYMO Label software **Help** menu
- Use the QR code at the left
- From **support.dymo.com**

# **Register at www.dymo.com/register**

Registering your product ensures that you will receive any news and updates. During the registration process, you will be asked to enter the serial number for your label printer. The serial number is located on the bottom of the printer.

# **Connecting the Power**

- Plug the power cord into the power adapter and plug the power adapter into the power connector on the back of the printer. 1
- Plug the other end of the power cord into a power outlet. 2
- Press  $\left\langle \cdot \right\rangle$  on the side of the printer to turn on the power. 3

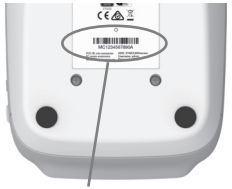

Serial number on bottom of label printer

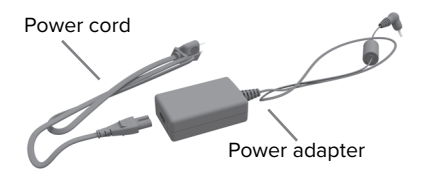

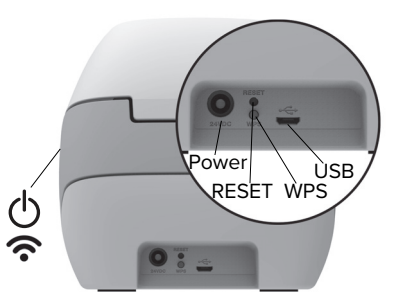

## **Loading Labels**

- Lift to open the top cover. 1
- Place the label roll on the spindle so that the labels feed from underneath and the left edge of the label roll is firmly against the side of the spool.  $\boldsymbol{\varphi}$
- Press the spool guide tightly against the side of the label roll, **leaving no gap** between the roll and the spool.  $\bullet$
- Insert the label spool into the slot in the printer with the labels extending from underneath the roll.  $\overline{A}$
- Align the left edge of the label with the left edge of the label feed slot and insert the label into the slot. The printer automatically feeds the label, stopping at the beginning of the first label. 5
- Slide label guide against labels.  $\epsilon$

**IMPORTANT!** In order for the labels to feed properly:

- Make sure the power is turned on.
- Insert the label with the left edge against the left edge of the label feed slot.
- Press the label spool quide flush against the label roll, leaving no gap.

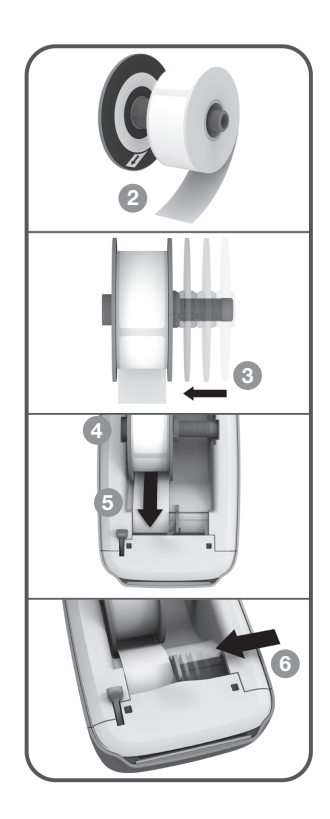

## **Connecting the Printer to your Wireless Network**

You can connect the printer to your network using the Wi-Fi Protected Setup (WPS) button or by accessing the Quick Setup wizard on the printer. Refer to the documentation that came with your router or access point to determine the connection methods supported.

#### **Connecting the Printer using WPS**

Many routers are WPS-enabled allowing you to easily connect the printer to a wireless network.

- **Press the WPS button on the back of the printer.** The wireless status light  $\widehat{\mathcal{P}}$  on the side of the printer will glow.
- Press the WPS button on your router within two minutes. 2

When the printer is connected successfully, the wireless status light  $\textcolor{blue}{\bullet}$  will be solid.

#### **Connecting the Printer using the Quick Setup Wizard**

- After the printer has been turned on for a few seconds, on your computer connect to the wireless network named **DYMOLWWxxxxxx**. This unique printer name can be found on the bottom of the printer. 1
- In your browser, enter the following URL: **http://192.168.58.1** 2
- Log in to the **LabelWriter Web Configuration** pages using the following:  $\epsilon$ 
	- Username: **admin**
	- Password: **admin**
- Follow the configuration wizard to configure the printer on your wireless network. 4

When the printer is connected successfully, the wireless status light  $\textcolor{blue} \bullet$  will be solid.

## **Printing Labels**

You can design and print labels using DYMO Label software on your computer or the DYMO Connect app on your mobile device.

#### **Printing Labels from Your Computer**

Before you can print labels, you must install DYMO Label software and then add the network printer to your computer.

Download and install the latest version of DYMO Label software from **support.dymo.com**.  $\bullet$ 

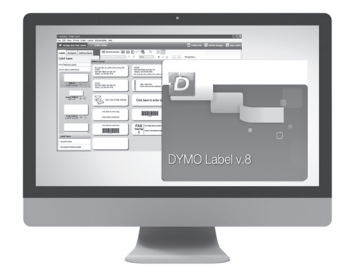

- Start the software and do one of the following:  $\Omega$ 
	- If this is the first DYMO label printer installed, click **Yes** when prompted by the software to add the label printer as a wireless printer.
	- If a DYMO label printer is already installed, choose **Add Network Printer** from the **File** menu.
- Follow the instructions in the **Add Network Printer** tool. 3

**OS X** If the printer is not shown in the printer list when the installation is complete, refer to the DYMO Label ReadMe file located in the installation folder for instructions on how to add the printer.

#### **Printing Labels from your Mobile Device**

You can design and print labels from a mobile device using the DYMO Connect mobile app available on the Apple® App store or the Google Play™ store.

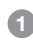

3

From your mobile device's app store, search for DYMO Connect or use the appropriate QR Code below.

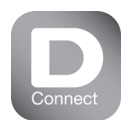

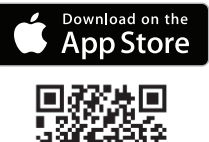

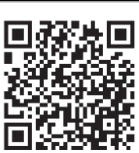

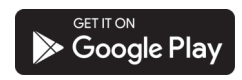

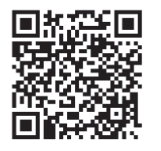

Install DYMO Connect. 2

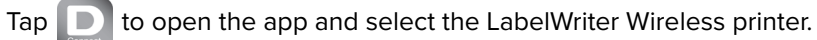

Refer to the Troubleshooting section of the *DYMO LabelWriter User Guide* if you have problems connecting to the printer.

## **2-Year Limited Warranty for Your DYMO Electronic Product**

Your electronic DYMO product is sold with a 2-year warranty from the date of purchase against defects in material and workmanship. This commercial warranty applies in addition to any applicable statutory guarantee, but the warranty periods will run coterminously. DYMO will repair or replace your product free of charge on the following conditions:

- 1 Products returned under this warranty must be accompanied by a description of the defect together with a copy of the product's proof of purchase and your full contact and delivery details: name, telephone, complete address – street, house number, postal code, city, country.
- 2 Products returned to DYMO must be adequately packaged. DYMO will accept no liability for goods lost or damaged in transit from the customer.
- 3 Products must have been used strictly in accordance with operating instructions supplied. DYMO will have no liability for defects caused by accident, misuse, alteration or neglect.
- 4 DYMO accepts no liability for any consequential loss, damage or expense of any kind resulting from the machines or accessories or the use thereof, save that liability for death or bodily injury caused by such products is not excluded and any other liability that cannot lawfully be excluded.
- 5 DYMO label printers are designed for use only with DYMO-branded labels. This warranty does not cover any malfunction or damage caused by the use of third-party labels.
- 6 This warranty does not affect your statutory rights as a consumer.

#### **What to do if your product is defective?**

DYMO offers you the following service options:

- **DYMO Web site:** In most situations a visit to www.dymo.com will give you the right assistance. In the Customer Support area, you will find information about your DYMO product, such as Frequently Asked Questions and solutions to known problems. The User Guide also gives you additional information.
- **Dealer:** Your DYMO dealer can help you to determine the exact nature of the problem and assist you further.
- **DYMO Help Desk:** You can also contact the DYMO Help Desk where an associate will help you to determine the exact nature of the problem and advise you what to do next:

US 877 724-8324 Intl +44 203 564 8356

 **Repair Center:** You can send your defective product to a DYMO repair center (please see the above-mentioned conditions 1 and 2 on how to replace a defective product). The address of your nearest DYMO repair center can be found at www.dymo.com or you can contact the DYMO Help Desk.

## **Printing Postage with DYMO Stamps**

To install DYMO Stamps and print postage, sign up for your no-monthly-fee DYMO Stamps account with Endicia. Go to: **www.endicia.com/dymostamps**

At the end of the sign up process, download and install the DYMO Stamps software. Refer to the DYMO Stamps online Help for more information about using the software.

**NOTE** You must have DYMO Label software and your LabelWriter printer installed before installing the DYMO Stamps software.

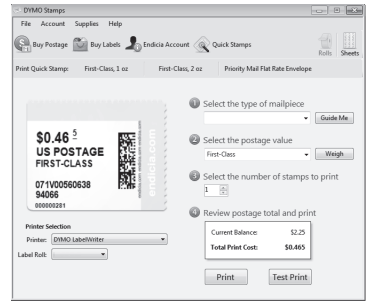

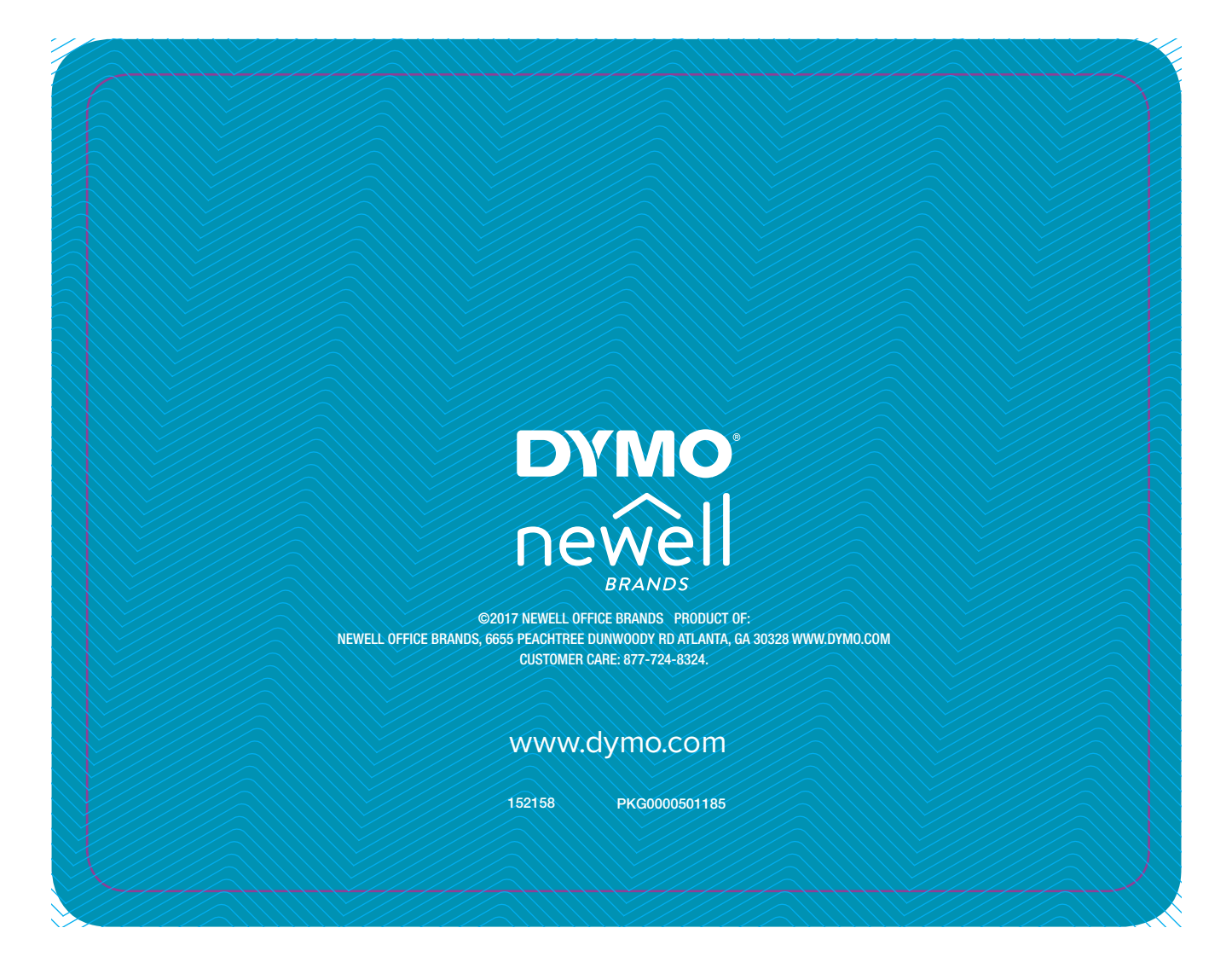